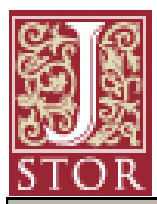

# **JSTOR The Scholarly Journal Archive สำนักงานวิทยาภัย**

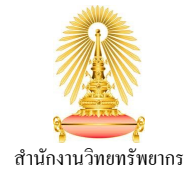

**JSTOR** ฐานข้อมูลประกอบด้วยวารสารวิชาการกว่า 2,000 รายชื่อ สืบค้นย้อนหลังได้ถึงฉบับแรกสุดที่วารสารมีการตีพิมพ์ $\vert$ ออกมา และหนังสือ ในสาขามนุษยศาสตร์ สังคมศาสตร์ และวิทยาศาสตร์ ให้เอกสารฉบับเต็มสำหรับวารสารทุกฉบับที่มีเก็บใน ฐานข้อมูล และสำหรับวารสารฉบับใหม่ๆที่เป็นลิขสิทธิ์ของสำนักพิมพ์อื่น ผู้ใช้สามารถสืบค้นผ่าน JSTOR และเข้าถึงเอกสารฉบับเต็ม ์ไ็ด้จากฐานข้อมูลที่จุฬาฯ บอกรับ

## **การเข้าใช้งาน**

ไปที ่ <http://www.car.chula.ac.th/curef-db/>

- -> Subject General & Interdisciplinary Sciences
- -> เลือกฐาน JSTOR

จะพบหน้าจอ **JSTOR Home** ซึ่งแสดงทางเลือกสำหรับการ สืบค้นข้อมูลภายในฐานข้อมูล Search และ Browse ดังภาพ

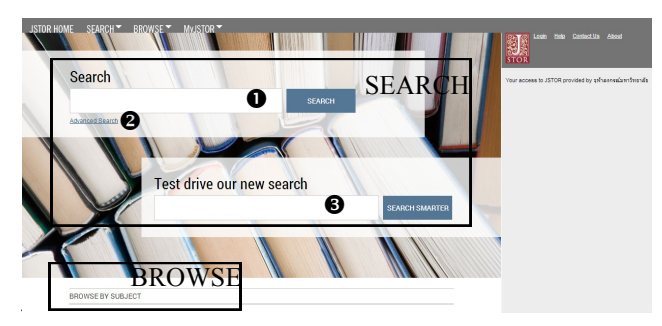

### **SEARCH** จำแนกย่อยเป็น 3 วิธี ได้แก่

**O Search** การสืบค้นขั้นพื้นฐาน โดยป้อนคำค้นลงในช่อง รับคำค้น (ช่องบน) จากนั้นคลิก search เพื่อดูผลล*ั*พธ์

**& Advanced Search** กรณีต้องการป้อนคำค้นหลายคำ สามารถกำหนดให้สืบค้นเฉพาะรายการข้อมูลที่เข้าถึงได้ / รวม ่ รายการที่มีลิงค์ไปยังแหล่งข้อมูลภายนอก และสามารถจำกัด เขตข้อมูลได้ ให้คลิก Advanced search เพื่อเข้าสู่ฟังก์ชั่น ึการสืบค้นขั้นสูง ดังภาพด้านล่าง

Advanced Search View Tutorial | Search Help full-toy  $\overline{\phantom{a}}$ full-text  $\vert \bullet \vert$ <del>้ '</del><br>ั< คลิกเพื่อเพิ่มช่องรับคำค้น ่ เฉพาะรายการขอ้มูลที เขา้ถึงได้  $ntG$ รวมรายการที ่ลิงคไ์ปยงัภายนอก NARROW BY: **ITEM TYPE DATE RANG** LANGUAGE Article: From All Languages Rooks  $T_0$ **Pamphlets** yyy. yyy/mm, yyyy/mm/dd  $R$ eviews Miscellaneou **PUBLICATION TITLE** ่ จำกัดประเภทเอกสาร, วันที่เผยแพร่, ภาษา, ระบุชื่อสิ่งพิมพ์, ISBN **ISBN** NARROW BY DISCIPLINE AND/OR PUBLICATION TITLE African American Studies (21 titles) **El African Studies (60 titles)** จำกัดสาขา และ/หรือชื่อสิ่งพิมพ์ **El American Indian Studies (8 titles)** 

เมื่อทำการ Search โดยใช้ 2 วิธีแรกนี้ จะพบหน้าแสดง ผลลัพธ์ซึ่งประกอบด้วย จำนวนผลลัพธ์ที่พบ, คำที่ใช้ค้นหา, ประเภทผลลัพธ์ที่แสดง (จำแนกตามการเปิดให้เข้าถึง), รูปแบบ การจัดเรียงผลลัพธ์, จำนวนผลลัพธ์ต่อหนึ่งหน้า โดยผู้ใช้ สามารถปรับเปลี่ยนได้ นอกจากนี้ยังสามารถเรียกดูผลลัพธ์ เฉพาะประเภทวารสาร, หนังสือ, หนังสือเล่มเล็กได้อีกด้วย

## Try Beta Search »

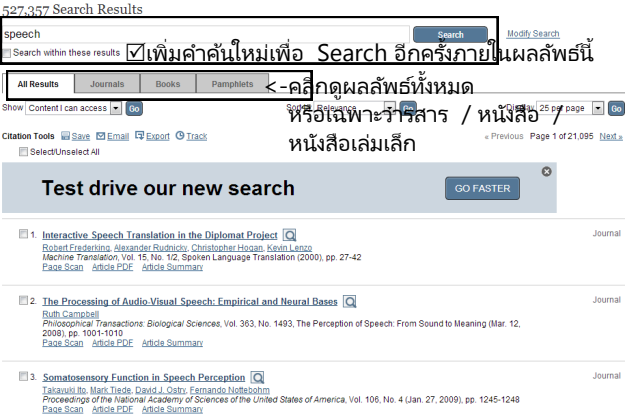

**B** Beta Search / New Search ผู้ใช้สามารถป้อน คำค้นแบบเดียวกับวิธี Search ลงในช่องรับคำค้น (ช่องล่าง) จากนั้นคลิก Search Smarter เพื่อดูผลลัพธ์ ซึ่งจะมี ี่ ฟังก์ชั่นสำหรับจำกัดเขตข้อมูลให้ในภายหลัง รวมถึงสามารถ ดูตัวอย่างรายการข้อมูลได้โดยการชี้เมาส์ค้างด้วย ดังจะเห็น ความแตกต่างของหน้าแสดงผลลัพธ์จาก 2 วิธีแรกได้ ดังนี้

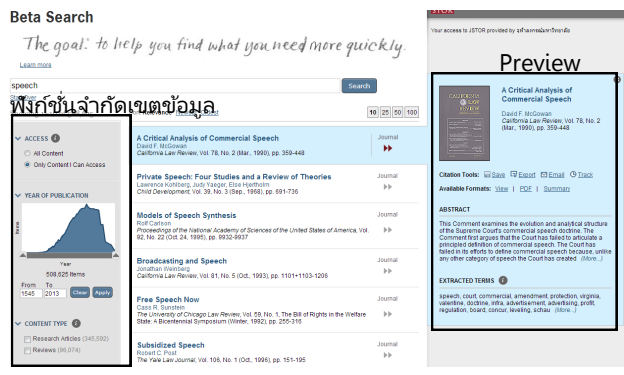

- Access ดูผลลัพธ์ทั้งหมด / เฉพาะรายการที่เข้าถึงได้
- Year of Publication กราฟแสดงจำนวนผลลัพธ์ตาม ปีที่มีการเผยแพร่ สามารถจำกัดช่วงปีได้
- $\bullet$  Content Type จำกัดประเภทเอกสาร หนังสือ, ู่แหล่งข้อมลชั้นต้น, บทความวิจัย, บทปริทรรศน์
- Subject จำกัดสาขา / หมวดหมู่เนื้อหา
- Language จำกัดภาษา

**BROWSE** ไล่เรียงรายการข้อมูลได้ 3 วิธี ได้แก่ **By Subject** คลิกเลือกจากเมนูด้านบนสุดของเว็บไซต์ หรือเลื่อนลงมาที่ส่วนล่างของหน้า JSTOR Home ก็ได้

ฐานข้อมูลจำแนกสาขาเป็น Area Studies / Arts / Business and Economics / History / Humanities / Law / Medicine and Allied Health / Science and Mathematics / Social Sciences

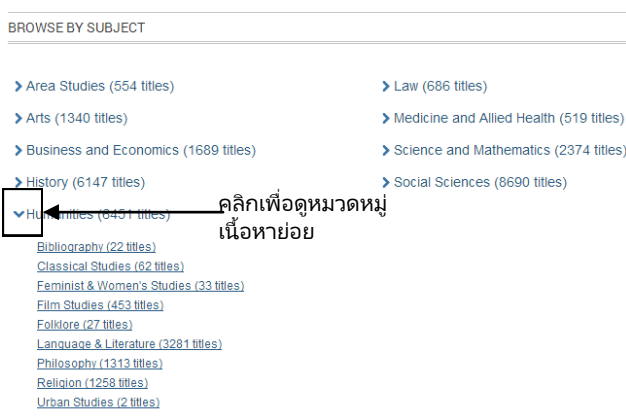

สามารถคลิกที่ **>** เพื่อดูหมวดหมู่เนื้อหาย่อยในแต่ละสาขา ้ภายหลังการคลิกเลือกหมวดหม่เนื้อหา ฐานข้อมูลจะไล่เรียง รายชื่อสิ่งพิมพ์ภายในหมวดหมู่นั้นขึ้นมา โดยแสดงข้อมูล

- รายชื่อสิ่งพิมพ์
- Publication Date ช่วงปีที่เผยแพร่ (เอกสารเก็บใน ฐานข้อมูล JSTOR)
- ช่วงปีที่เผยแพร่ (เอกสารจากแหล่งข้อมูลภายนอก) ่
- ประเภทสิ ่งพิมพ์

ผู้ใช้ควรเลือกดูเฉพาะประเภทวารสาร เพื่อให้เข้าถึงเอกสาร ฉบับเต็มได้

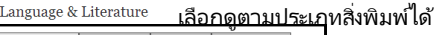

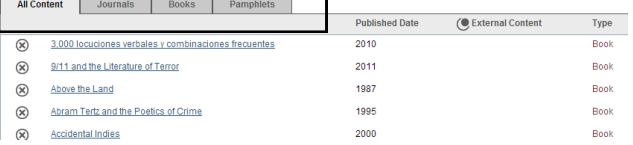

**By Title** คลิกเลือกจากเมนูด้านบนสุดของเว็บไซต์ เพื่อไล่ เรียงรายชื่อสิ่งพิมพ์

**By Publisher** คลิกเลือกจากเมนูด้านบนสุดของเว็บไซต์ เพื่อไล่เรียงรายชื่อสำนักพิมพ์

**การแสดงผลลัพธ์จากการ Browse** แสดงเป็ นระดับ วารสาร ซึ ่งผูใ้ชต้อ้งคลิกเลือกฉบบั ที ่ตอ้งการเขา้ดูอีกครั ้งหนึ ่งส าหรบั วารสารฉบบั ที ่สำหรับวารสารฉบับที่มีเอกสารฉบับเต็มอย่ใน JSTOR จะ ปรากฏทางเลือกให้คลิกเพื่อดู Page Scan / Article PDF / Article Summary ได้ดังภาพ

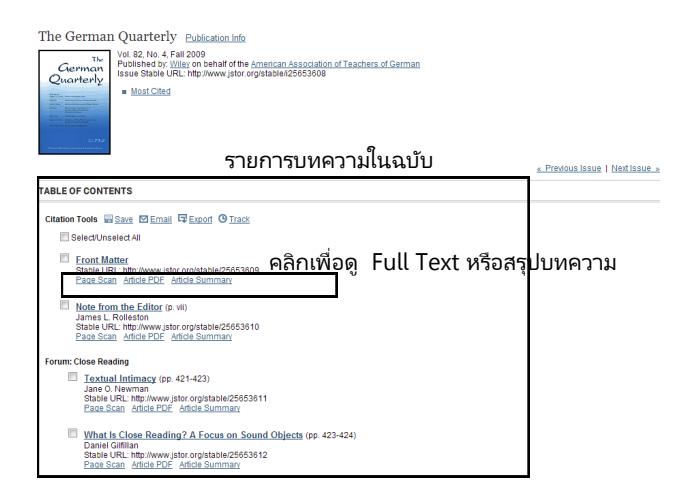

กรณีเป็นวารสารฉบับที่อยู่ภายนอกฐานข้อมูล JSTOR (External Content) จะแสดงเพียงรายการบทความและชือ่ ้ผู้เขียน โดยไม่ปรากฏทางเลือกดังกล่าว แต่ผ้ใช้สามารถคลิก ี่ชื่อบทความเพื่อดูข้อมู<sup>่</sup>ลเบื้องต้น และคลิก Go to Article เพื่อลิงค์ออกไปยังแหล่งที่เก็บเอกสารฉบับเต็มไว้ได้ ่

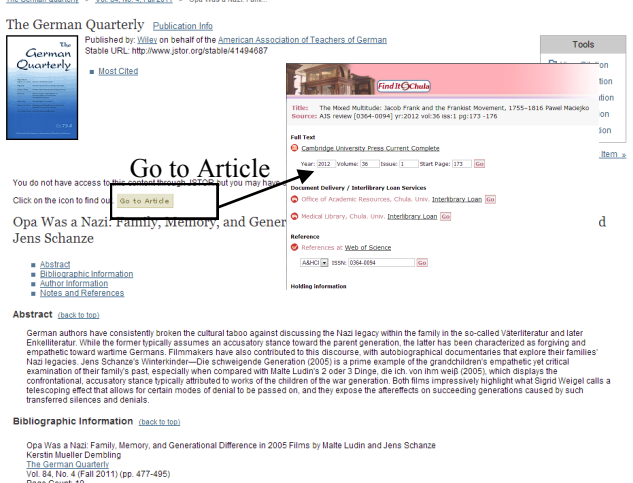

#### **EXPORT CITATION**

สามารถส่งออกรายการอ้างอิงไปยัง EndNote ได้ โดย ใช้กล่องเครื่องมือที่อยู่บริเวณมุมบนขวาของหน้าบทความแต่ละ รายการ หรือ Export Citation พร้อมกันหลายรายการจาก หน้าแสดงผลลัพธ์การ Search ก็ได้เช่นกัน

โดยเมื ่อคลิกที ่ Export Citation แล้ว จะปรากฏ ้หน้าต่างขึ้นมา ดังภาพด้านล่าง

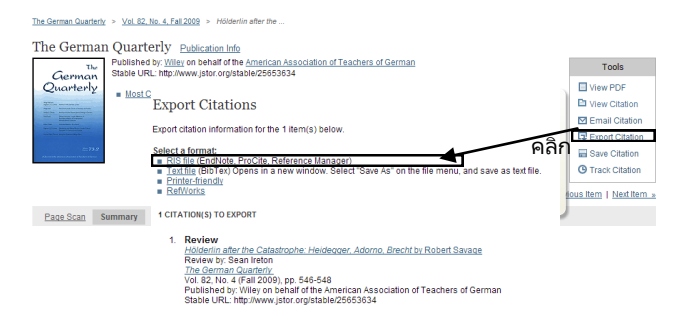

เลือกส่งออกรายการอ้างอิงแบบ RIS file จะบันทึกโดย อัตโนมัติ เปิ ดในโปรแกรม EndNote ได้

ผ่ใช่ยังสามารถส่งออกรายการอ้างอิงไปยัง E-mail หรือ Save Citation (กรณีสร้างบัญชีส่วนตัว), View Citation